## Post Tuition Using Make Sale/Post Fees

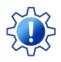

Permissions control the ability of your Users to see certain data and take specific actions. Before moving forward review User Permissions for Posting Tuition Fees.

To accommodate different workflows, Jackrabbit offers **several ways to post tuition fees** One of the ways a tuition fee can be posted within Jackrabbit is using the **Make Sale/Post Fees** page.

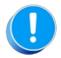

Tuition fees posted using the Make Sale/Post Fees page are not automatically discounted or prorated per your **Tuition Settings**; the calculations must be done manually. To post tuition with the automated calculations use **Post Tuition Fees** from the Transactions menu. The Family Search criteria can be used to select a specific family to post fees for.

The Make Sale/Post Fees page can be accessed in several ways:

• From a *Family* record using the Make Sale/Post Fees button.

 From All Families (Families menu) using the Post Fees action in the row menu for a family.

| Family: Ager                                 |          |       |    |        |  |  |
|----------------------------------------------|----------|-------|----|--------|--|--|
| ← RETURN                                     | SAVE CH  | ANGES | Î  | DELETE |  |  |
| Make Sale/Post Fees Payment Refund Statement |          |       |    |        |  |  |
| Summary                                      | Contacts | Class | es | Events |  |  |

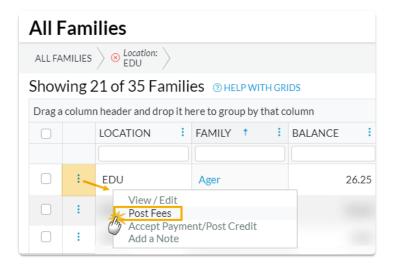

• Using Post Transactions > Make Sale/Post Fees from the *Transactions* menu.

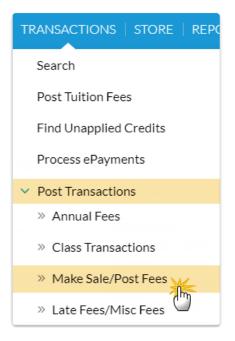

When accessed from a *Family* record or from the row menu in*All Families*, the Make Sale/Post Fees page will open auto-filled with the family's address and their current balance. A link is provided to quickly access their transaction history.

When accessed from the *Transactions (menu)* > *Post Transactions* > *Make Sale/Post Fees*, an individual family or a store account must be selected on the page using a search field.

## Post Tuition Fees with Make Sale/Post Fees

- 1. Open the Make Sale/Post Fees page.
  - The *Family Details* section of the Make Sale/Post Fees page is auto-filled with the family's information when accessed from the Family record or from All Families.
  - If accessed from the Transactions menu, use the search field to locate the family you want to post tuition fees to.
- 2. Change the date if needed. The **Transaction Date** defaults to the current date.
- 3. Go to the Post Fees section below the Select Store Items section (used for store transactions).
- 4. Enter the details for the tuition fees you want to post. An unlimited number of fees can be entered; additional fee lines are added automatically as you enter fees.
  - The following fields are required (\*): Location (if you have multiple locations in Jackrabbit), Type (Transaction), and Category 1.
  - Optional fields allow you to add important details:**SubType**, **Session**, **Student**, **Class/Event**, and **Note**.
  - Enter the **Orig Amount** and calculate any discounts.

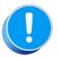

It's VERY important to select the **Tuition** Transaction Type, a **Student**, and a **Class**. These details ensure the fee is detected with **Advanced Detection** and make sure the **Tuition Not Posted** report, the **Students** > **All Students** filter "*Has not had a tuition fee posted since*", revenue reports, and other reports are more accurate.

- 5. Select either option to save the fee in the Sale Summary section.
  - If you click **Save Fee & Pay Now**, the *Payment Transaction Entry* window opens allowing you to process the payment.
  - If you click **Save Fee**, you are returned to the *Transactions* tab in the family's record.

| Family Details     | The family's details<br>display automatically |                                                               | Sale Summary                                                                         |                                        |
|--------------------|-----------------------------------------------|---------------------------------------------------------------|--------------------------------------------------------------------------------------|----------------------------------------|
|                    | Store/Family Search                           | alance 95.00<br>saction History                               | Sub-Total<br>Tax<br>Total                                                            | 85.00<br>0.00<br><b>85.00</b>          |
|                    | defau                                         | ransaction date<br>ults to current date<br>t can be changed   | Payment Options     Save       \$ Save Fee & Pay Now                                 | the fee using either optic             |
| Select Store Iter  | Only a few fields are required                | d (*), however, it is recor<br>and a <b>Class/Event</b> where | nmended that you also select<br>ever possible.                                       | Use the <b>x</b> to clea<br>the fields |
| Location*<br>EDU T | Tuition Fee (Debit) ▼ Gym   Session Stu       |                                                               | Pe Orig Amount Discour<br>▼ 85.00 0.00<br>ass/Event Note<br>umbling L3 · Wed 7pm ▼ Q | t Tax Amount                           |